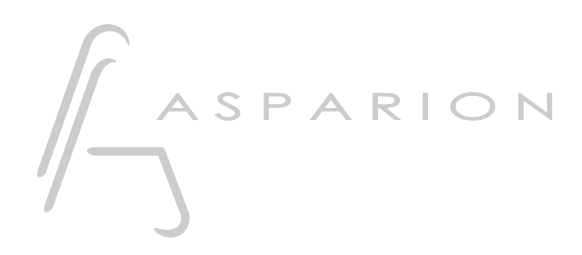

## MADRIX

# D700

## MADRIX

Dieser Leitfaden zeigt Ihnen, wie Sie den D700 in MADRIX einrichten. Alle Bilder wurden aus MADRIX 5 entnommen, sind aber auch für die meisten anderen MADRIX Versionen zutreffend.

Alle erwähnten Dateien finden Sie auf dem USB-Stick, im Installationsordner des Asparion Configurators oder auf unserer Internetseite.

Sollten Probleme bezüglich des Leitfadens auftreten, kontaktieren Sie uns bitte über unsere Internetseite [www.asparion.de/contact](http://www.asparion.de/contact) und wir werden Ihnen unverzüglich weiterhelfen.

#### Schritt 1:

- Wählen Sie das Midi CC Preset Wie Sie ein Preset wählen, ist im Haupt-Handbuch beschrieben.

### Schritt 2:

- Öffnen Sie MADRIX
- Wählen Sie Preferences->Remote Control->MIDI…

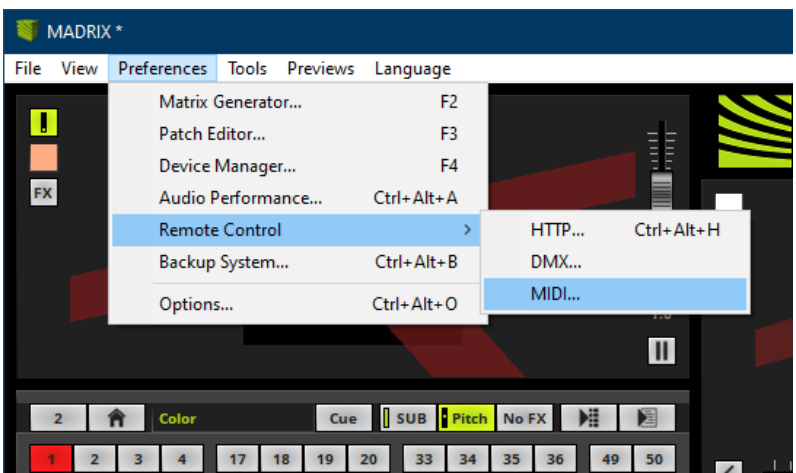

#### Schritt 3:

- Doppelklicken Sie in die Remote Spalte hinter D700 um das Gerät zu aktivieren
- Gehen Sie auf Remote Control-> Edit…

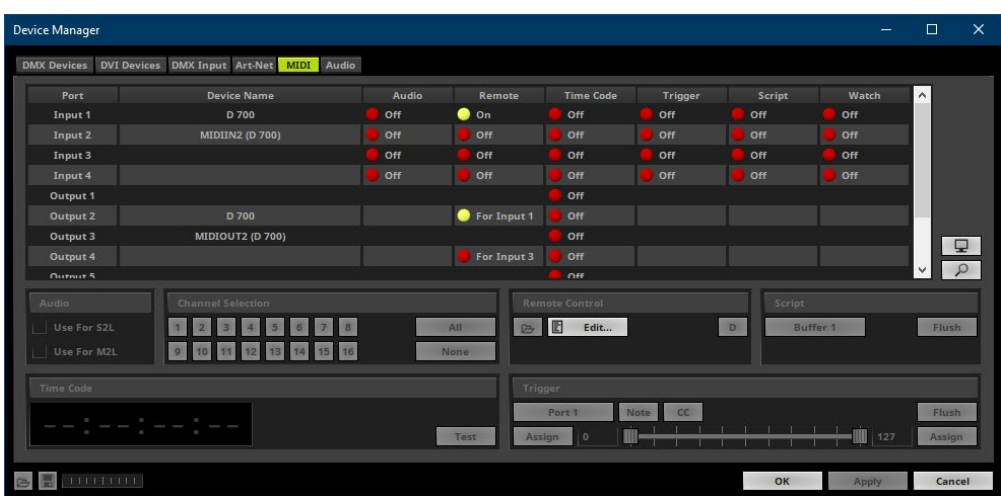

### Schritt 4:

- Klicken Sie den +-Knopf und wählen Sie die Funktion welche Sie kontrollieren möchten
- Ändern Sie Ignore Input zu Assign und bewegen Sie einen Fader oder Encoder oder drücken Sie eine Taste um ihn mit der Funktion zu verbinden
- Stellen Sie sicher, dass Value für Feedback gewählt ist
- Für Tasten stellen Sie Feedback auf State und Control Type auf Button

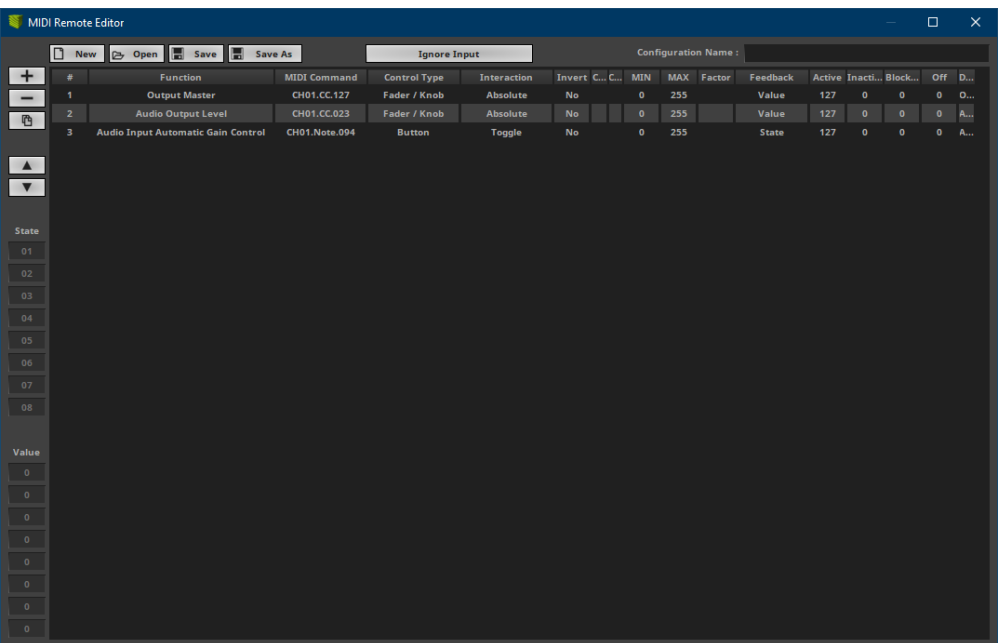

#### Hinweise:

- Richtig verbunden, bewegen sich die Fader mit den Reglern im Programm, die LED-Ringe zeigen den Status und die Knöpfe leuchten

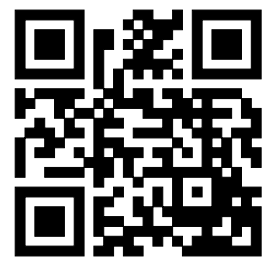

Für weitere Informationen besuchen Sie www.asparion.de